# **Manual de operación para la utilización de las aulas presenciales como aulas híbridas para el curso 2021/2022**

El objetivo de este documento es describir cómo usar el equipamiento del puesto del docente en las aulas para permitir la docencia híbrida, lo que incluye el sistema de sonido, el micrófono, el Microsoft Teams, y las cámaras.

La Escuela de Ingeniería Informática en colaboración con la Administración del Edificio del Edificio de Informática, para la adaptación a la docencia híbrida de la enseñanza presencial, ha equipado las aulas docentes del edificio con cámaras USB fijas y micrófonos.

También, ha realizado en colaboración con el Personal de Administración y Servicios del Edificio y del Departamento de Informática y Sistemas y con el servicio de mantenimiento de la Universidad la recolocación de las pizarras, de los equipos de sonido, proyectores y pantallas de proyección (para evitar lo que ocurría en casi todas las clases, que al bajar la pantalla de proyección inutilizaba las mitades de dos pizarras), así como la retirada de las pizarras electrónicas rotas.

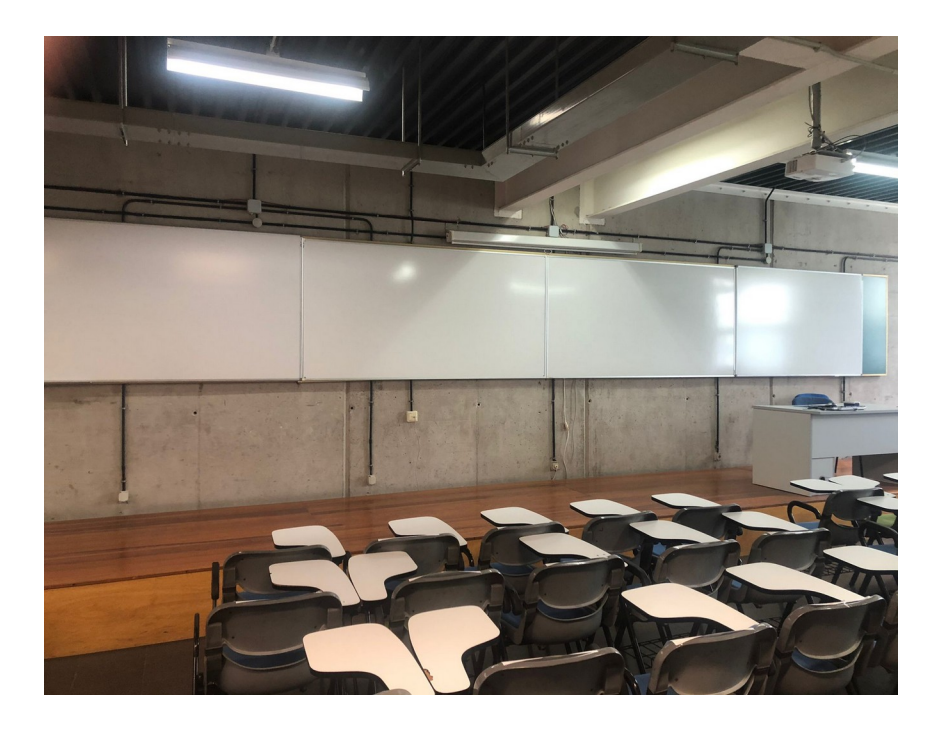

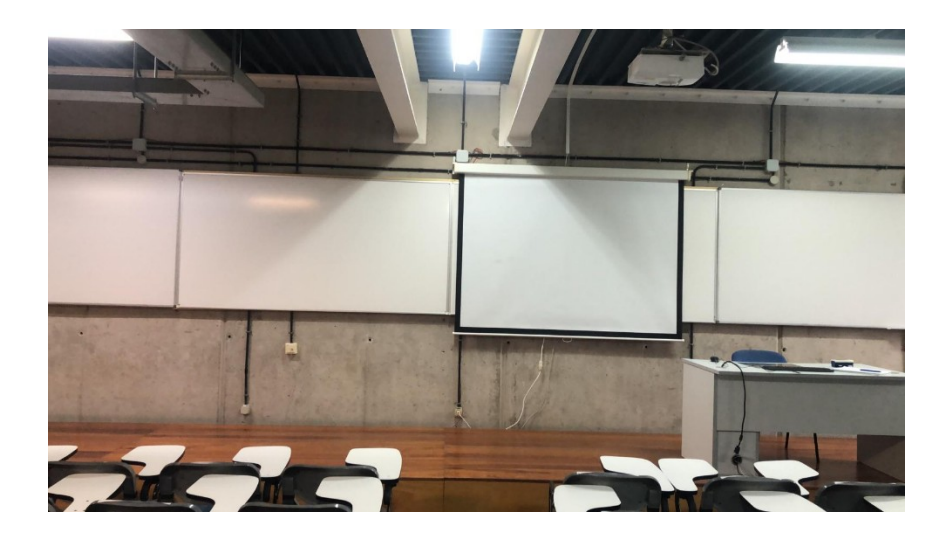

En las aulas que ha sido posible, los interruptores de la luz han sido modificados para permitir apagar y encender independientemente la primera fila de fluorescentes.

El DIS también ha adquirido para los laboratorios docentes cámaras USB móviles con altavoces incorporados que estarán disponibles para los profesores en la conserjería del edificio.

Las cámaras USB de las aulas están fijas en el techo y permiten que en el caso de que el profesor utilice la pizarra la transmisión por Microsoft Teams de una única de las pizarras de clase. Dos de las pizarras de las aulas 3-3 y 3-4 son ahora móviles (tienen carriles) lo que permite escribir en dos pizarras sin tener que realizar interrupciones para borrar, de manera que los estudiantes podrán ver simultáneamente dos pizarras aunque el estudiante telepresencial sólo una.

Los estudiantes telepresenciales podrán intervenir en clase o bien por el chat del Teams o a través del sistema de sonido. Los equipos de sonido tienen una regleta exterior para encenderlos y están preconfigurados para que sea innecesario manipularlos. Para aumentar o disminuir el volumen utilizaríamos los controles del ordenador.

Desafortunadamente, por razones logísticas, las cámaras en las aulas no son todas iguales y las hay de dos modelos: una de la marca Vexia y otra de la marca Logitech, ambas dos requieren de un ajuste inicial del profesor (pan<sup>[1](#page-1-0)</sup> y zoom) para poder utilizarlas en el caso de necesitar compartir la pizarra con el estudiante telepresencial.

### **Sistema de sonido**

El sistema de sonido es necesario para poder escuchar las intervenciones del estudiante telepresencial y está preconfigurado siendo necesario únicamente encender o apagar el botón de la regleta exterior.

<span id="page-1-0"></span><sup>1</sup> Movimiento horizontal y vertical de la imagen

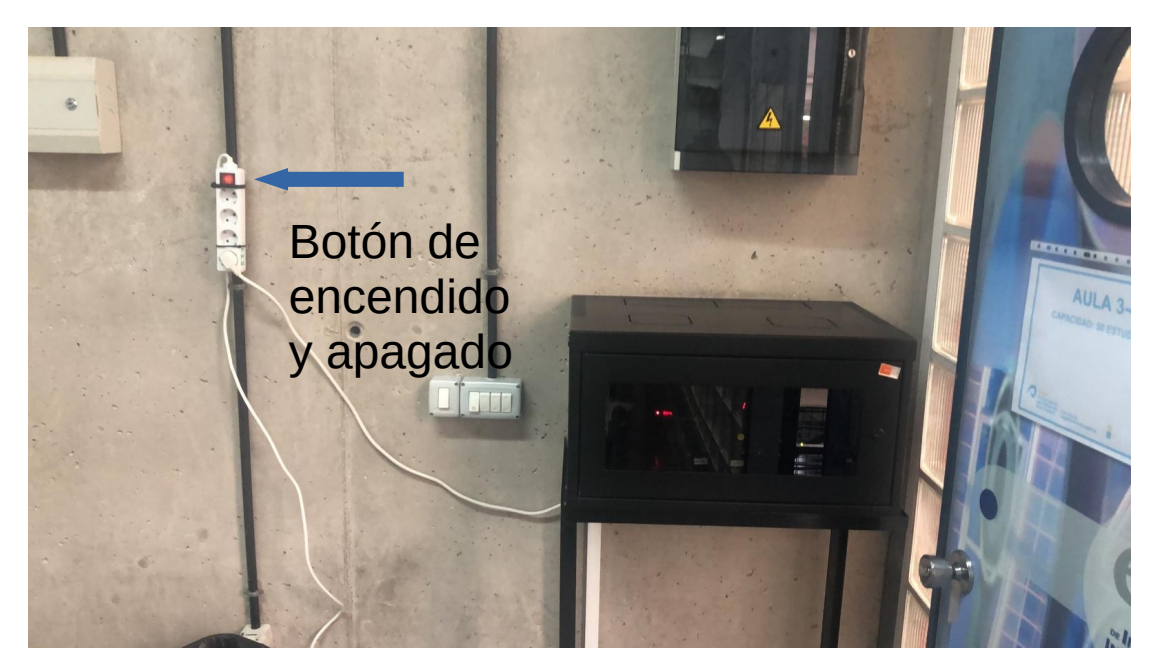

Para aumentar o disminuir el volumen utilizamos los controles que nos proporciona el sistema operativo Windows.

### **Micrófono**

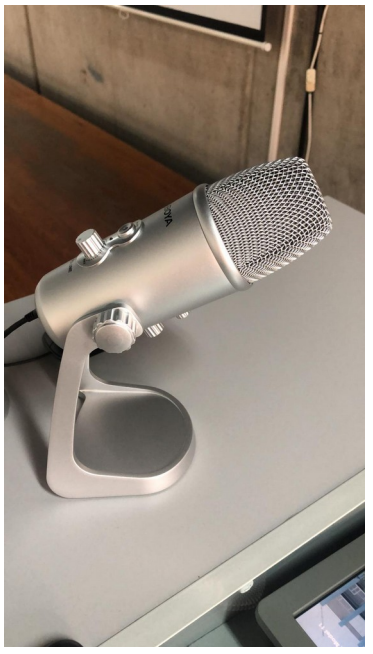

El micrófono estará guardado en la mesa del profesor adonde deberá volver tras su utilización. Lo único que requiere es conectarle el cable USB y ajustar el volumen. Ojo que tiene un botón de "mute". La operativa del micrófono es simplemente ajustar el sonido y comprobar que el botón de "mute" no está encendido. **El led verde del micrófono se activa solo cuando hay una aplicación que lo utilice.**

# **Microsoft Teams**

El arranque del equipo del profesor está configurado para que que arranque el Microsoft Teams durante el encendido. Para entrar en Teams, clicamos en el botón "Introducción" (el nombre no es el más apropiado) en la ventana de bienvenida

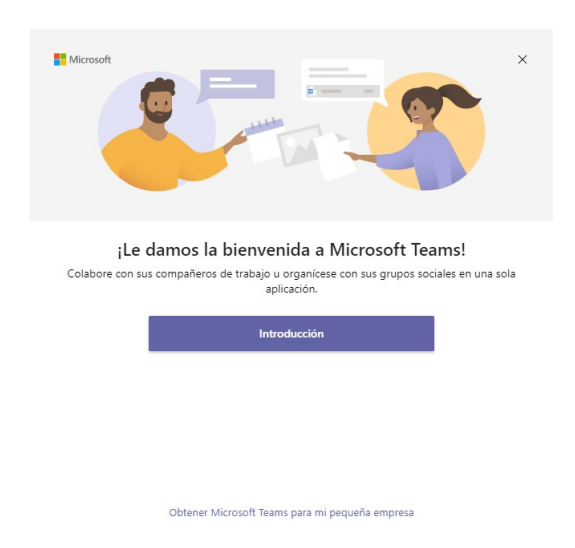

Rellenamos las credenciales en la ventana de iniciar sesión

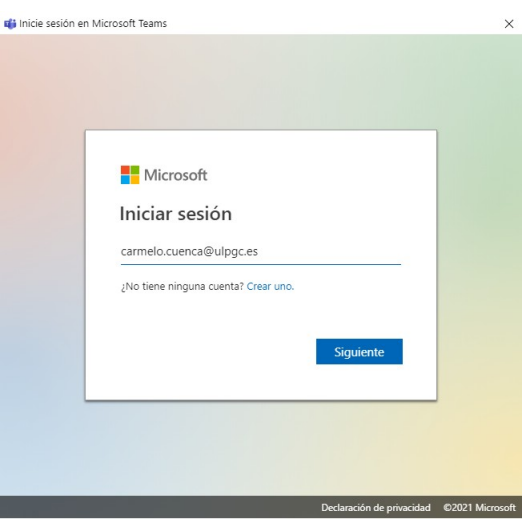

La siguiente ventana contiene dos detalles importantes a tener en cuenta para ingresar luego la contraseña:

- **1. Deshabilitar "Permitir que mi organización administre el dispositivo"**
- **2. Clicar en "No, iniciar sesión sólo en esta aplicación"**

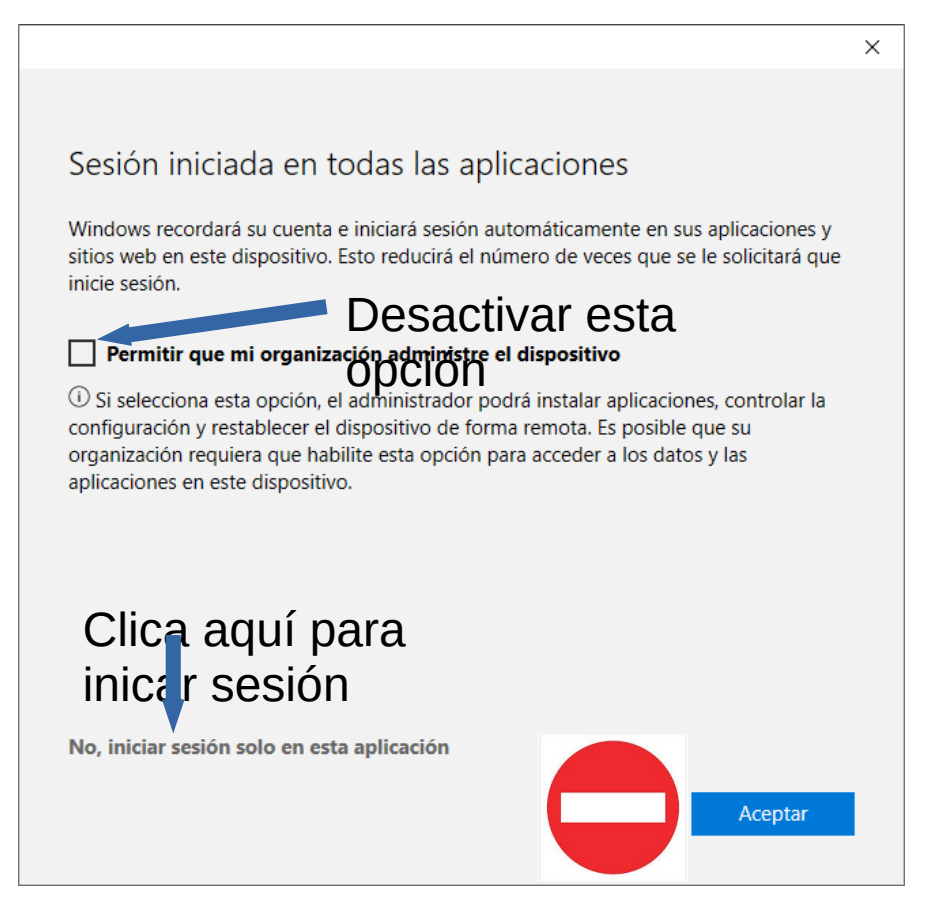

Olvidarse de cualquiera de los dos pasos, hace que al entrar en Microsoft Teams el equipo guarde la información personal de la contraseña que no es seguramente lo que queremos. Si por error se guardan las credenciales, el procedimiento para borrar las credenciales consiste en Ajustes→Cuentas y ahí borrar la información de la cuenta.

#### El siguiente paso es autenticarnos

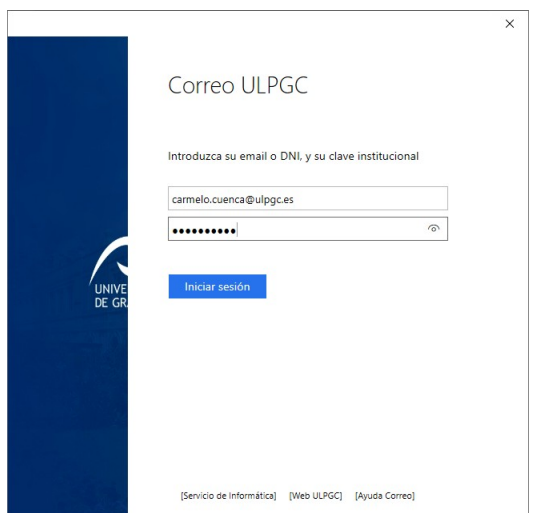

Microsoft Teams muestra algunas ventanas más para enlazar la cuenta Teams con otras aplicaciones y administrar el "hardware". Contestamos que "NO", a ambas cuestiones.

Una vez realizados todos estos pasos, deberíamos entrar en Teams y poder celebrar una reunión normalmente. Los detalles a tener en cuenta son "**activar la cámara**" y utilizar el "**audio del equipo**".

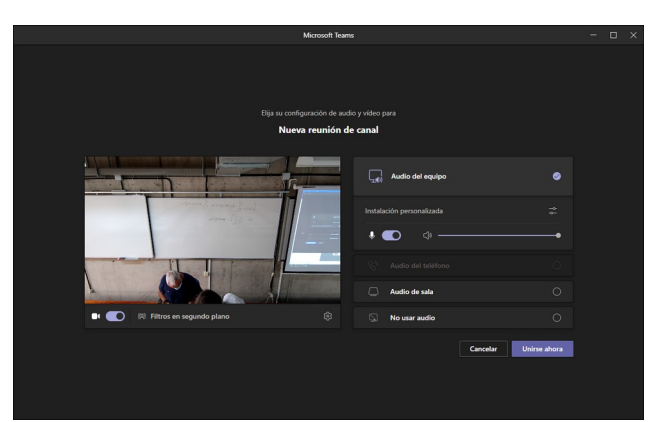

La imagen inicial que muestra la cámara es especular, pero el estudiante recibe la imagen correctamente a través de la conexión del Teams.

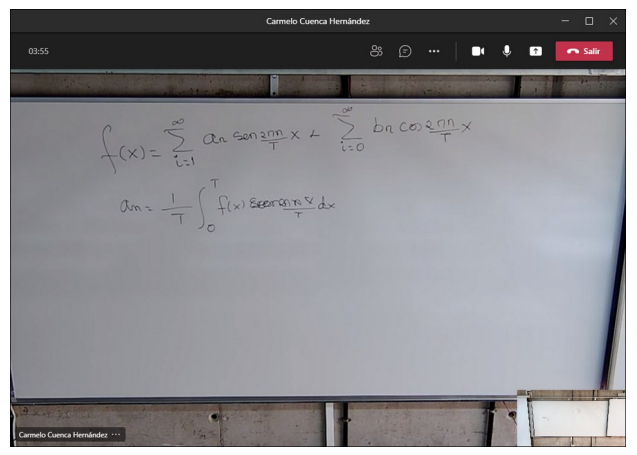

La idea de tener una cámara fija en las aulas es para que el estudiante telepresencial pueda ver la pizarra. La imagen anterior muestra que inicialmente la cámara no está del todo correctamente configurada (existe algo de recorte lateral, y podría ampliarse para obtener una imagen más clara), pero los controles de la cámara de "pan", "zoom" y "enfocar" permiten encuadrar la imagen. La sección a continuación explica como realizarla dependiendo del modelo de cámara.

## **Cámaras**

Las cámara está instalada fija en el techo y orientada lo mejor que fue posible para obtener una proyección paralela de la pizarra, aún así requieren de configuración para realizar la proyección de forma adecuada. Las cámaras Vexia están instaladas en las aulas 3.3, 3.4, 1.1, 2.1 y 3.1 y las cámaras Logitech en las aulas 2.3, 2.4, 2.5 y 2.6.Cámara Vexia

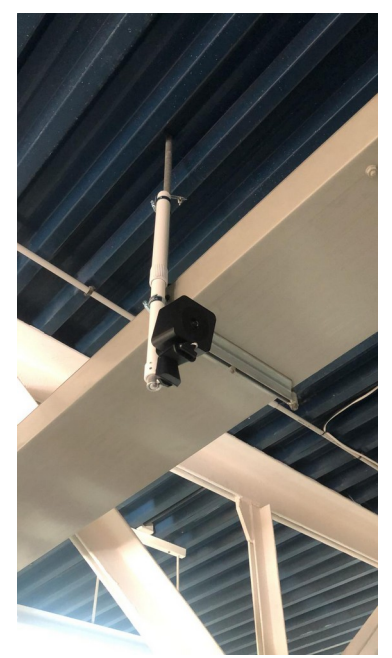

La cámara Vexia tiene un mando a distancia para configurarla. Normalmente con hacer "zoom " y "pan" es suficiente.

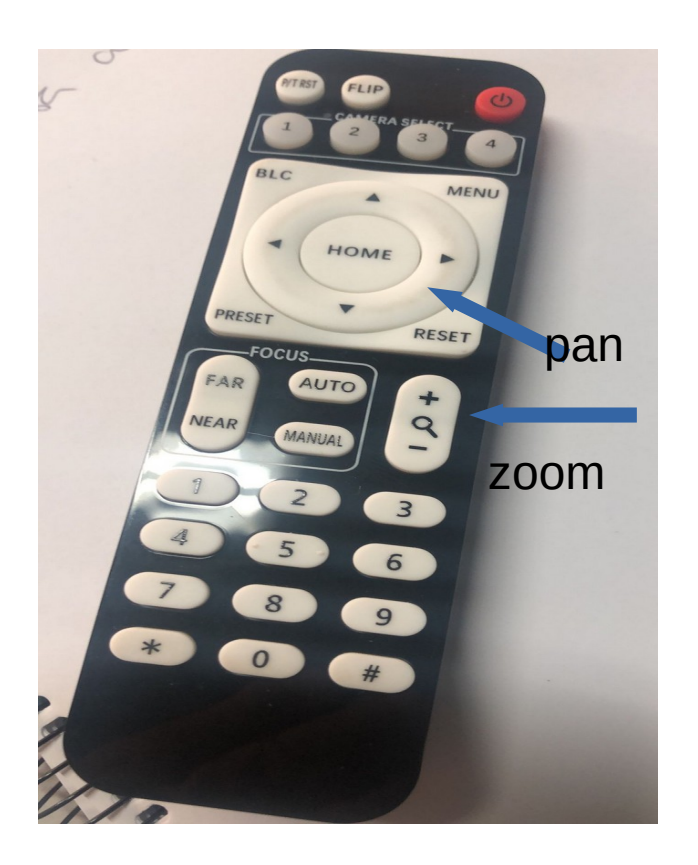

### **Cámara Logitech**

La cámara Logitech no tiene mando y se configura con el software instalado en el ordenador.

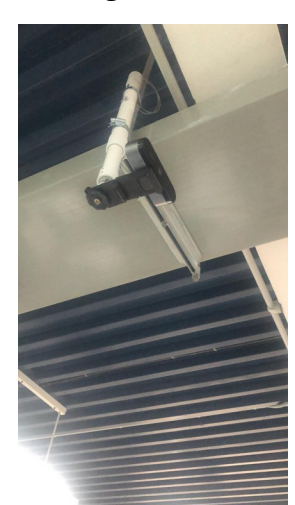

La configuración del ordenador de sobremesa arranca el software de configuración de la cámara Logitech durante su encendido. Al programa le corresponde un icono azul en la barra de tareas.

Tiene una configuración básica y avanzada.

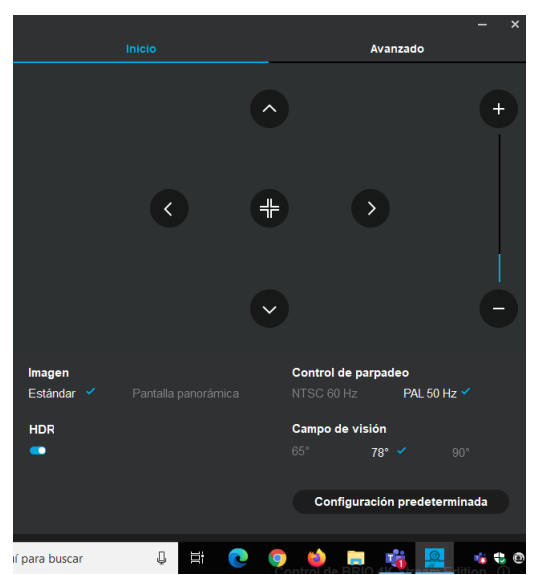

En la configuración de inicio selecciona PAL 50Hz y campo de visión 78º. También podemos ver zoom y pan. El zoom es la barra vertical de la derecha y el desplazamiento horizontal se consigue con las flechas a derecha e izquierda.

En la pestaña de configuración avanzado, ajusta el enfoque automático para obtener una buena

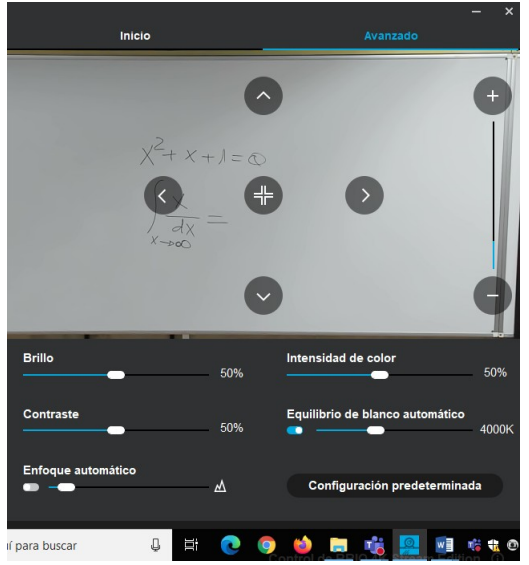

proyección de la pizarra.

### **Cámaras de laboratorio**

Las cámaras de laboratorio se piden en la conserjería del edificio, se conectan por USB y son "plug and play". No tienen más configuración que la de tener la "habilidad" de colocarla en el lugar adecuado. Tienen micrófono y altavoz incorporado.

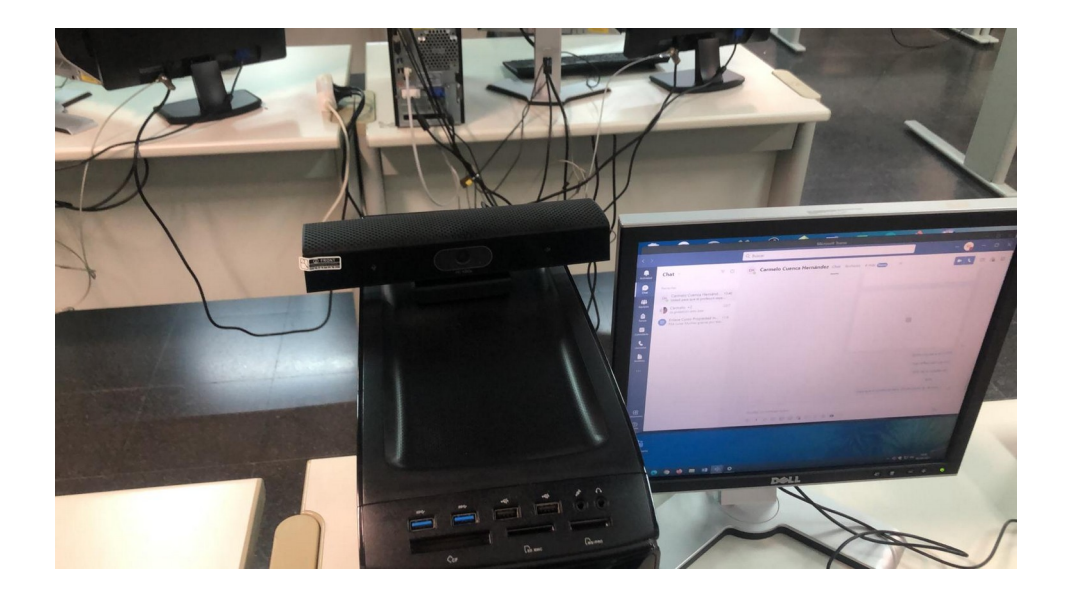